### **Getting Started Guide: ActivPanel Titanium**

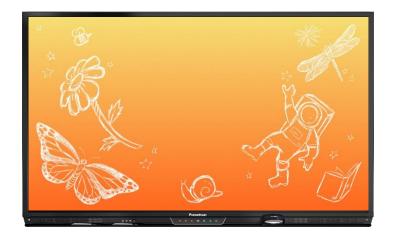

### **Table of Contents**

| Introduction to Your ActivPanel Titanium |
|------------------------------------------|
| Power On with Dual Proximity Sensors     |
| Center Console                           |
| Remote7                                  |
| Connecting to the Internet               |
| Unified Menu9                            |
| Adjusting Brightness                     |
| Adjusting Volume                         |
| Palm Reject                              |
| Large Mode                               |
| More Settings                            |
| Turn Panel Speakers On or Off15          |
| Changing Your Wallpaper16                |
| Multi-Window Toolbar                     |
| Locker                                   |
| User Profiles: Creating New Profiles19   |
| User Profiles: Adding Security           |
| User Profiles: Guest Profile             |
| Promethean Cloud Connect: Google Drive   |

### Introduction to Your ActivPanel Titanium

Purpose-built for the K-12 classroom, the ActivPanel Titanium provides the most seamless, integrated, and interactive learning experience available. Packed with engaging and interactive tools, the ActivPanel Titanium helps you and your students make the most out of every instructional moment in the classroom.

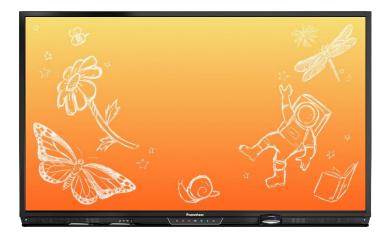

The front of your ActivPanel Titanium features a center console, positioned for comfort and easy accessibility at a 30-degree angle. Use the Center Console to adjust the volume, access the Unified Menu, manage touch on and off and freeze, as well as switching sources.

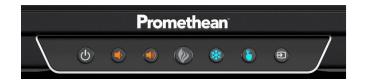

Your ActivPanel Titanium has a preinstalled Unified Menu that contains the most commonly used tools right at your fingertips. These tools include our beloved Whiteboard and Annotate apps, the ability to capture anything on your screen, easily switch sources to connected devices, and Screen Share for mirroring.

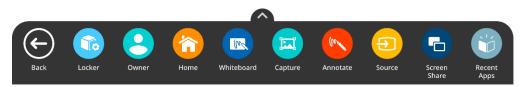

Best of all, the Unified Menu is accessible from the bottom, left, and right sides of the ActivPanel, to allow you seamless mobility and plenty of access for your students.

To locate all of your favorite apps, tools, files, and settings, in one location, select the Locker icon from the Unified Menu.

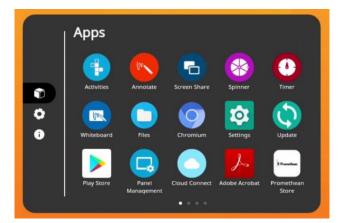

Our Classroom Essentials Apps are also preinstalled, and it is full of all the perfect supplements to your lessons, regardless of grade level or content area, including the Timer, Spinner, Annotate, Screen Share, and Whiteboard. These apps were developed specifically from in response to teacher feedback, and they are accessible from the Unified Menu and the Locker.

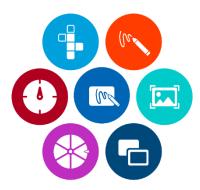

Additional features of your ActivPanel Titanium include Vellum writing technology, Wi-Fi and Bluetooth capabilities, dual proximity sensors for instant power on, 20 points of touch, simultaneous pen, touch, and palm erase, and bass-enhanced speakers.

#### **Power On with Dual Proximity Sensors**

Dual proximity sensors on the front of the ActivPanel Titanium allow you to quickly power on your panel with a single touch.

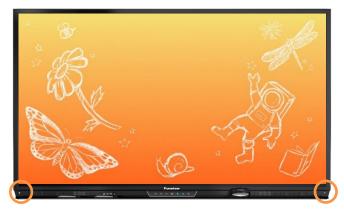

As you enter the room and near the ActivPanel, the dual proximity sensors automatically begin the boot up process.

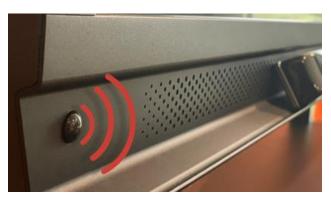

To instantly power on the panel, simply touch the **power button** on the center console.

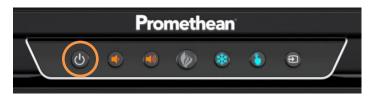

To access Proximity Sensors settings and turn them on or off, select the **Unified Menu**, then **Locker**. Within the Locker, select the **gear icon** for Settings. Then, tap **More Settings**. Select **System**. From here, you may choose to toggle the Proximity Sensors off or on. You may change this setting at any time.

### **Center Console**

The ActivPanel Titanium has an ergonomic center console that sits at a comfortable 30-degree angle to provide quick and easy access to navigation buttons.

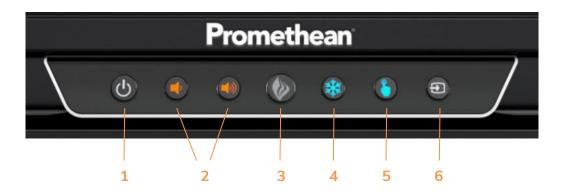

- 1. **INSTANT POWER ON**: When the proximity sensors detect a person near the ActivPanel, they immediately initiate the boot up process. Press the Power button once and the screen turns on in less than a second! Following this, once the panel goes into standby mode, you may tap anywhere on the screen to turn the ActivPanel back on.
- 2. **VOLUME**: The Volume buttons allow you to increase or decrease the audio coming from the bassenhanced speakers.
- 3. **PROMETHEAN FLAME**: The Promethean Flame button opens the Unified Menu.
- 4. **FREEZE**: The Freeze button freezes the current image on the screen.
- 5. **TOUCH**: The Touch button allows you to manage panel interaction by turning touch on or off.
- 6. **SOURCE**: The Source button allows you to switch to any device that is connected to the ActivPanel.

#### Remote

The Promethean remote allows you to navigate your ActivPanel from anywhere in the classroom.

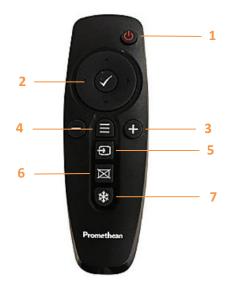

- 1. **INSTANT POWER ON**: Turn your ActivPanel on.
- 2. **NAVIGATE AND SELECT**: Use the arrows to navigate to the option of your choice. Press the checkmark to select your option.
- 3. **VOLUME**: Use + to increase and to decrease your ActivPanel's volume.
- 4. **UNIFIED MENU**: Use to access your Locker and Classroom Essential apps.
- 5. **SOURCE**: Use to switch to any device connected to your ActivPanel.
- 6. **BLANK SCREEN**: Use to instantly have nothing visible on the ActivPanel.
- 7. **FREEZE**: Use to freeze the current image on the screen.

#### **Connecting to the Internet**

To connect your ActivPanel to the internet, select the **Unified Menu**, then tap **Locker**.

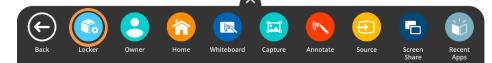

Select the Settings icon. Tap More Settings.

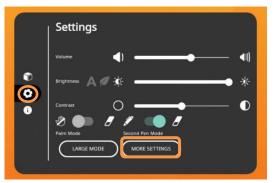

Select **Network & Internet**. If you have an Ethernet cable connected, this is where you can complete the process.

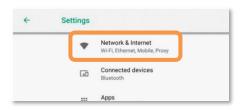

To connect to a wireless network, toggle the Wi-Fi switch **on**. Select your desired wireless network and input a password if necessary.

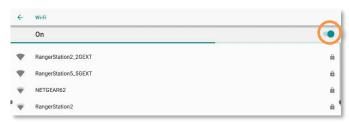

Once you have successfully connected, you will see a confirmation below the network name.

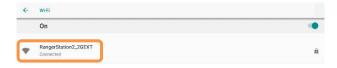

#### **Unified Menu**

The Unified Menu is preinstalled and easily accessible from the bottom, left and right sides of the ActivPanel's screen. The Unified Menu provides quick access to Classroom Essential apps, the Locker and Sources.

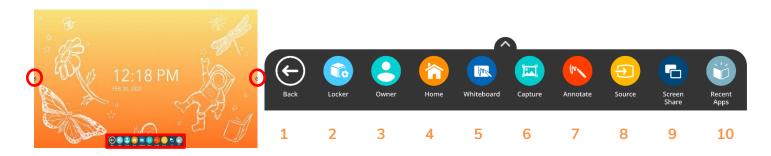

- 1. **BACK**: The Back button returns you to the previous screen.
- 2. **LOCKER**: The Locker is a personal space for you to access Apps and Settings.
- 3. **USER:** User allows you to access, create, modify, and add security to user profile settings.
- 4. **HOME**: The Home button returns you to the home screen from any application.
- 5. **WHITEBOARD**: The Whiteboard app is an instant whiteboard with several annotation tools, math tools, concept maps, infinite space, and the ability to turn any content into a collaborative activity with our multi-user mode.
- 6. **CAPTURE**: Capture takes a snapshot of the current screen. Use it in its entirety, or crop it to best meet your needs. The image opens in Whiteboard for interaction with all of the Whiteboard tools.
- 7. **ANNOTATE**: The Annotate app floats on top of any device connected to your ActivPanel, providing you the ability to annotate on top of anything.
- 8. **SOURCE**: Source allows you to quickly access devices that are connected to your ActivPanel.
- 9. **SCREEN SHARE**: Screen Share allows any device (iPad, Chromebook, smart phone, laptop, etc.) to mirror to your ActivPanel.
- 10. **RECENT APPS**: Navigating between most recently used apps is simple. Select Recent Apps and choose the app you would like to interact with.

#### **Adjusting Brightness**

To adjust the brightness on your ActivPanel, select the **Unified Menu**, then tap **Locker**.

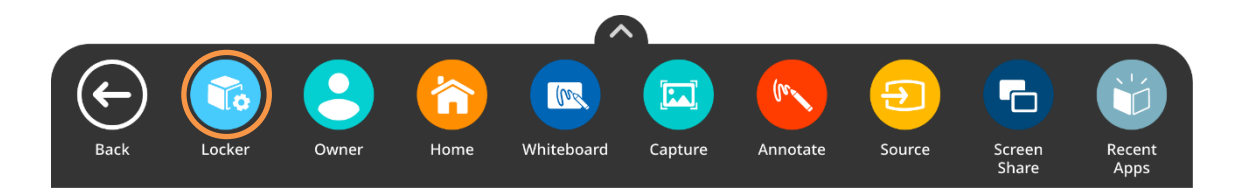

Choose the **gear icon** to access Settings. **Press and slide** the brightness bar forward or backwards until you achieve the desired brightness.

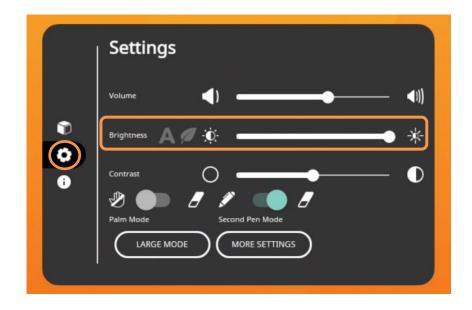

#### **Adjusting Volume**

To adjust the volume on your ActivPanel, select the **Unified Menu**, then tap **Locker**.

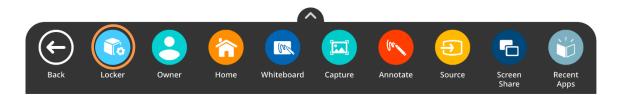

Choose the **gear icon** to access Settings. **Press and slide** the volume bar forward or backwards until you achieve the desired level.

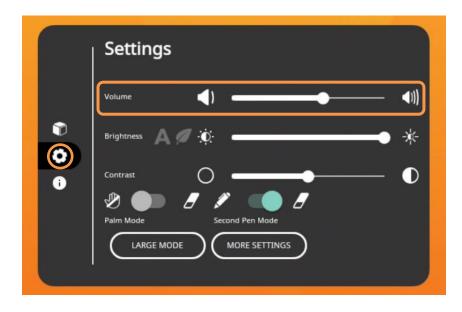

### Palm Reject

Turning Palm Reject on allows you to place your palm on your ActivPanel without activating the eraser. The eraser tool can then be activated by the physical eraser. To turn Palm Reject on, select the **Unified Menu**, then tap **Locker**.

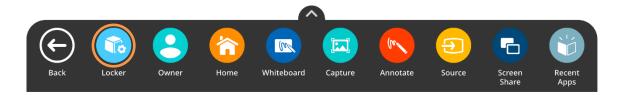

Choose the gear icon to access Settings. Toggle to turn Palm Reject on.

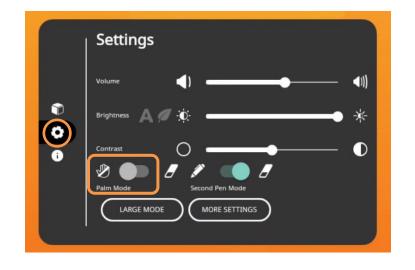

#### Large Mode

Large Mode increases the size of the icons on the Unified Menu. To enable Large Mode, select the **Unified Menu**, then tap **Locker**.

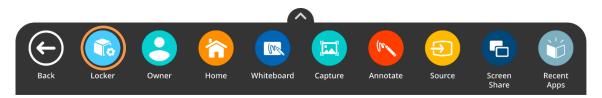

Choose the gear icon to access Settings. Tap Large Mode.

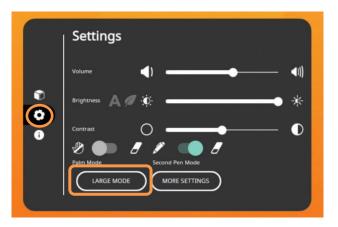

Now you may enjoy larger icons, no matter where you choose to access the Unified Menu.

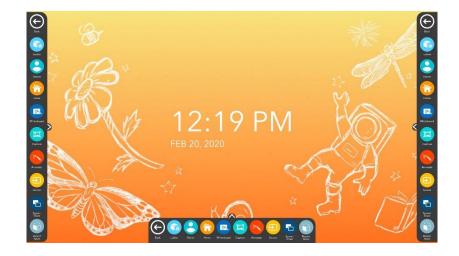

#### **More Settings**

To access network connections, find information about your apps, and to fully customize your ActivPanel experience, you will want to visit More Settings. To access More Settings, select the **Unified Menu**, then tap **Locker**.

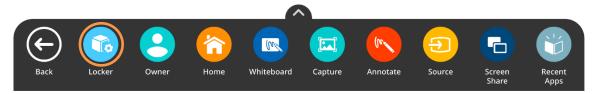

Choose the gear icon to access Settings. Tap More Settings.

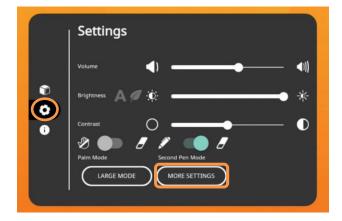

| ÷ | Settings |                                                      |           |
|---|----------|------------------------------------------------------|-----------|
|   | •        | Network & Internet<br>Wi-Fi, Ethernet, Mobile, Proxy |           |
|   | [10]     | Connected devices<br>Bluetooth                       |           |
|   | ш        | Apps<br>App info, default apps                       |           |
|   | <u>*</u> | Users<br>Signed in as Owner                          |           |
| ≥ | Ð        | <b>Display</b><br>Wallpaper                          | ھ         |
|   | •        | Audio<br>Advanced settings                           |           |
|   | =        | Storage<br>14% used - 54,73 GB free                  |           |
|   | ۵        | Security & Location<br>Screen lock                   |           |
|   | (i)      | System                                               |           |
|   |          | <u>^</u>                                             | ■ ■ 0 ÷ 8 |

#### **Turn Panel Speakers On or Off**

There may be instances in which you wish to disable your ActivPanel's speakers. To change this setting, begin by accessing your **Unified Menu**, then tap **Locker**.

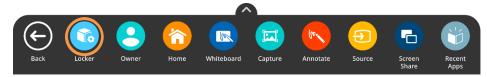

Next, select the gear icon on the left to go to the Settings tab within your Locker. Choose More Settings.

|   | Settings                 |
|---|--------------------------|
| Ũ | Volume                   |
| 0 | Contrast                 |
|   | LARGE MODE MORE SETTINGS |

Within More Settings, select Audio.

|   | •                 | Network & Internet<br>Wi-Fi, Ethernet, Mobile, Proxy |  |
|---|-------------------|------------------------------------------------------|--|
|   | [ <del>.</del> 0] | Connected devices<br>Bluetooth                       |  |
|   |                   | Apps<br>App info, default apps                       |  |
|   | ÷                 | Users<br>Signed in as Owner                          |  |
| Ð | Ð                 | Display<br>Wallpaper                                 |  |
|   | •                 | Audio<br>Advanced settings                           |  |
|   | Ξ                 | Storage<br>14% used - 54.73 GB free                  |  |
|   | â                 | Security & Location<br>Screen lock                   |  |
|   | (i)               | System                                               |  |

Toggle the panel speakers off or on to best meet your instructional needs. You may return to this setting at any time.

| ÷ | Audio                |  |
|---|----------------------|--|
|   | Panel Speakers<br>On |  |

#### **Changing Your Wallpaper**

There may be instances in which you wish to change the wallpaper on your ActivPanel's home screen. To do this, begin by accessing your **Unified Menu**, then tap **Locker**.

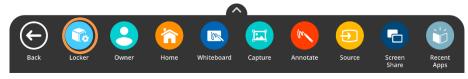

Next, select the **gear** icon on the left to go to the **Settings** tab within your Locker. Choose **More Settings**.

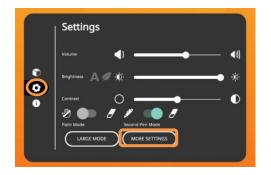

Within More Settings, select **Display**.

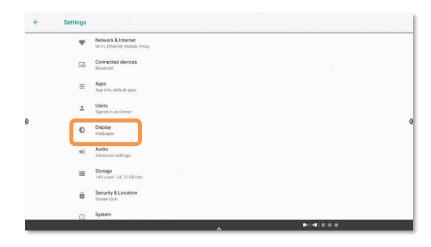

Choose **Wallpapers**. Tap **My Photos** in the bottom left corner to locate the image you wish to use for your new wallpaper. This could be an image saved to your panel or from a connected USB drive.

Once you have chosen a new image, tap **Set Wallpaper** in the upper left corner. Next, choose **Home Screen**. The wallpaper is updated immediately. You may change it again at any time.

#### **Multi-Window Toolbar**

The Multi-Window toolbar enables the ability to work in multiple windows simultaneously. When you see the Multi-Window toolbar at the bottom of a window, this indicates Multi-Window capabilities are in effect.

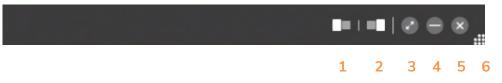

- 1. **SNAP LEFT**: Snap Left allows you to dock the window to the left side of the screen.
- 2. **SNAP RIGHT**: Snap Right allows you to dock the window to the right side of the screen.
- 3. **ENTER/EXIT FULLSCREEN**: The diagonal arrows allow you to enter or exit fullscreen mode. Tap the diagonal arrows once more to re-enter fullscreen mode.
- 4. **HIDE**: The Hide button allows you to hide the app. You may select **Recent Apps** from the Unified Menu to return to the app, or launch it again from the Unified Menu or Locker.
- 5. **CLOSE**: Tapping the **X** on the toolbar will close the app.
- 6. **SIZING HANDLE**: The sizing handle allows you to resize the window to best meet your needs. To access the sizing handle, press and hold on the gray multi-window toolbar, then drag up and release. You can do this from either fullscreen or half screen mode.

Here is an example of the Whiteboard and Chromium apps snapped to the left and right:

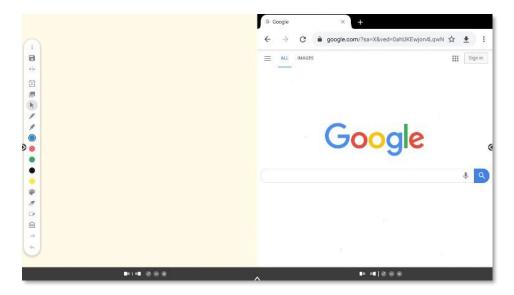

### Locker

The Locker is a personal space for you to access apps, files, and settings. You can access your **Locker** from any of the three **Unified Menu** locations.

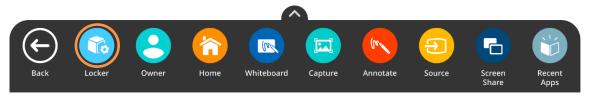

There are three icons on the left side of the Locker: Apps, Settings, and About this panel.

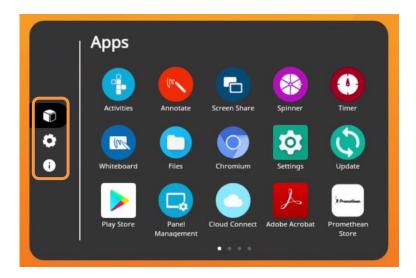

**Apps** allows you to access preinstalled Classroom Essential apps such as Activities, Annotate, Screen Share, Spinner, Timer, and Whiteboard, as well as any apps you have installed on connected devices such as an ActivConnect OPS-G or Promethean Chromebox.

Tap the **gear icon** to access Settings. In Settings, you may quickly change ActivPanel settings such as brightness or volume, and access more settings.

The **About this panel** icon will provide you details about your ActivPanel. This information may come in handy when communicating with your IT Administrator or Promethean Support.

#### **User Profiles: Creating New Profiles**

Your ActivPanel Titanium allows the panel owner to create new user profiles. This feature improves the workflow and enables more secure multi-user functionality on the panel. This can be handy if you are sharing your ActivPanel with colleagues, or for instances in which you have a guest teacher or substitute.

To access user accounts, select the **Unified Menu**, then tap **User**. In this case, it says Owner underneath, but different users may be created.

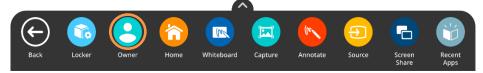

Select the **settings gear** icon. Select **You (Owner)** to change the Owner's name. Select the avatar to change the Owner's picture.

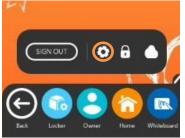

To add a new user, tap **+Add user**. You will be prompted with a short message. Tap **OK**. Each new user will need to set up their profile by selecting **Set Up Now**.

| ÷ | Uzers                                                                                                    | ÷ Users                                                                                                    |
|---|----------------------------------------------------------------------------------------------------|----------------------------------------------------------------------------------------------------|
| > | Image: Section of the section of the section of th | Image: Section 1   Provide 1   Provide 2   Provide 2   Provide 2   Provide 2   Provide 2   Provide 2   Provide 2   Provide 2   Provide 2   Provide 2   Provide 2   Provide 2   Provide 2   Provide 2   Provide 2 |
|   | A Prink(e ⊕ s)                                                                                                    | A (B) (B) (B) (B)                                                                                                    |

The New User is now signed in. The Owner icon in the Unified Menu now reads "New User." Select **New User**, then tap the **settings gear** icon. You may modify the name and image.

To switch profiles, select the **Unified Menu**, tap **User**, then select **Sign Out**. This returns you to the Sign-In Screen. Within the Owner's profile, select the **Unified Menu**, tap **User**, then the **settings gear** icon to manage user profiles, including adding new users or deleting users.

#### **User Profiles: Adding Security**

Your ActivPanel Titanium has User Profiles that enable multiple educators to make the most of a single ActivPanel. To create a PIN or password for a user profile, select the **Unified Menu**, then tap **User**, which in this case reads **Owner**. Next, select the **lock** icon.

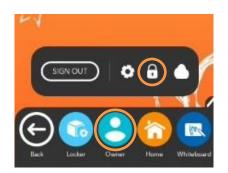

To lock your user profile, select **Screen lock**.

Choose between creating a PIN or a password. A PIN is numeric code between 4 to 16 digits, whereas a password can be a combination of alphanumeric characters between 4 to 16 digits. Depending on your selection, input your PIN or password. Select **Continue**. You will be prompted to confirm your PIN or password. Tap **OK**.

| û<br>Choc  | se your PIN          |        |          |  |
|------------|----------------------|--------|----------|--|
| PIN must b | e ar least 4 cligits |        |          |  |
|            |                      | 3<br>6 |          |  |
|            | 7 8                  |        |          |  |
| CANCEL     | <b>G</b> 0.          | 0      |          |  |
| CANCEL     |                      |        | SOM THUS |  |

When you're returned to the Security & Location screen, your form of security now displays under Screen lock.

To sign out, select the **Unified Menu**, then **User**, and sign out. You will be returned to the Sign-in screen. When you select your profile again to sign back in, you will be prompted to enter your PIN or password.

To change or remove your PIN or password, sign in to your user profile. From the **Unified Menu**, tap **Locker**. Select the **Settings** tab, then **More Settings**. Tap **Security & Location**. Select **Screen Lock**. You will be prompted to enter your existing PIN or password once more. From here, select **None** to remove the security altogether, or tap **PIN** or **password** to change your pin or password.

### **User Profiles: Guest Profile**

Your ActivPanel Titanium has User Profiles that enable multiple educators to make the most of a single ActivPanel. The Guest Profile is ideal for instances in which a guest instructor or substitute is using your classroom.

To begin, select **Guest** from the Sign-In screen.

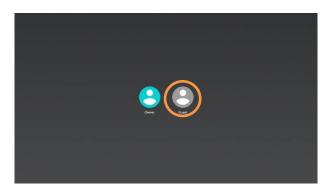

As a Guest, you will be able to utilize Classroom Essential Apps, access the web, and more. When your Guest session is complete, select the **Unified Menu**, then tap **User**. In this case, it is labeled Guest.

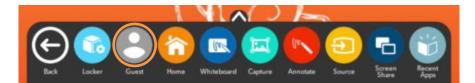

Select Sign Out.

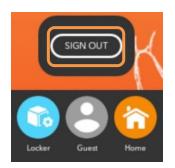

You will be prompted to delete your session's information or save it for later. Guest session information includes local web data, local app data, and locally stored files.

Regardless of your choice, you will be returned to the Sign-In screen.

### Promethean Cloud Connect: Google Drive

Within a user profile, you have the ability to connect your Google Drive account to your ActivPanel Titanium using Promethean Cloud Connect. This allows you to easily access and save files and improves your workflow in the classroom.

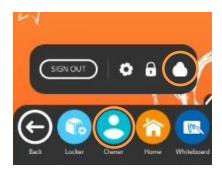

To begin, select the **Unified Menu**, then tap **User**. Select the **cloud icon**.

Next, choose between Google Drive or Microsoft One Drive. You may connect both if you wish.

You'll be prompted with a sign-in screen. Enter your email, then tap **Next**.

Enter your password, then tap Next.

Finally, to provide your ActivPanel with access to your Google Drive, select Allow.

You will see a small window displaying your connected Google Drive.

To manage your connected Google Drive, simply return to the cloud icon. Tap the **gear icon** to remove your account. Or tap **Add Account** for more options.

You may access files by selecting the **Unified Menu**, then tapping **Locker**. Within your Locker, locate and select the **Files** app. You may also access Promethean Cloud Connect from within your Locker.

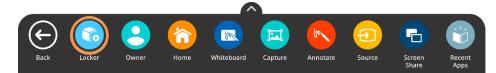

Your **Google Drive** now displays on the left side of the window. Access images, PDFs, Promethean Whiteboard files, and more.

|   | Images<br>Videos                               | -                               |                               |                               |                              |                              | Name 🔨                           |
|---|------------------------------------------------|---------------------------------|-------------------------------|-------------------------------|------------------------------|------------------------------|----------------------------------|
| • | Audio<br>Recent                                |                                 |                               | POF                           |                              | Por                          |                                  |
| ± | Downloads<br>Internal Storage<br>24.15 GB free | Color wheel<br>2.55 Mis Nov 14. | Golden Gat<br>92,41 kB Mar 2. | Map Readi<br>194 kB May 7, 2. | Money.pwb<br>3.56 MB Jun 29. | Plot Works<br>12.77 HB Mar 2 | B solar syste<br>6.40 MB Nev 13. |
| ψ | TEACHER USB<br>3.99 GB free                    |                                 |                               |                               |                              |                              |                                  |
| 6 | Google Drive<br>courtpct@gmail.com             |                                 |                               |                               |                              |                              |                                  |
|   |                                                | US Map Ski<br>0.07 MB Jun 29    |                               |                               |                              |                              |                                  |

Easily save Promethean Whiteboard files to your connected Google Drive by selecting the **Menu**, then **Save As**.

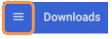

To change the save location, you may need to select the **three horizontal lines** in the top left corner.

Then, select Google Drive.

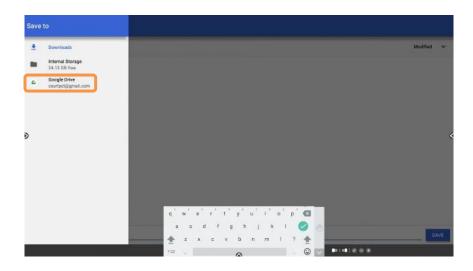

Give your Whiteboard file a name, then tap the green checkmark on the keyboard.

#### Promethean Cloud Connect: Microsoft OneDrive

Within a user profile, you have the ability to connect your Microsoft OneDrive account to your ActivPanel Titanium using Promethean Cloud Connect. This allows you to easily access and save files and improves your workflow in the classroom.

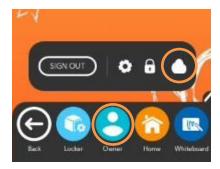

To begin, select the **Unified Menu**, then tap **User**. Select the **cloud icon**.

Next, choose between Google Drive or Microsoft One Drive. You may connect both if you wish.

You'll be prompted with a sign-in screen. Enter your email, then tap **Next**.

Enter your password, then tap Sign In.

Finally, to provide your ActivPanel with access to your OneDrive, select Yes.

You will see a small window displaying your connected OneDrive.

To manage your connected OneDrive, simply return to the cloud icon. Tap the **gear icon** to remove your account. Or tap **Add Account** for more options.

You may access files by selecting the **Unified Menu**, then tapping **Locker**. Within your Locker, locate and select the **Files** app. You may also access Promethean Cloud Connect from within your Locker.

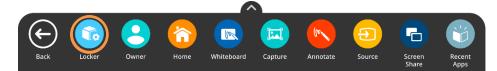

Your **OneDrive** now displays on the left side of the window. Access images, PDFs, Promethean Whiteboard files, and more.

|                | Images<br>Videos                                               | _                             |                               |                             |                            |                             | Name 🖌        |
|----------------|----------------------------------------------------------------|-------------------------------|-------------------------------|-----------------------------|----------------------------|-----------------------------|---------------|
| <b>9</b><br>() | Audio                                                          |                               |                               | POF                         |                            | POF                         |               |
| *              | Downloads<br>Internal Storage<br>24.15 GB free                 | Color wheel<br>2.56 MB 12:58. | Golden Gat<br>92.41 kB 12:58. | Map Readi<br>194 ke 1238 PM | Money.pwb<br>3.56 MB 12.58 | Plot Works<br>12.7788 1258. | 6.40 MB 1258. |
| ψ              | TEACHER USB<br>3.99 GB free<br>OneDrive<br>coloradocourt@outlo |                               |                               |                             |                            |                             |               |
|                |                                                                | US Map Ski                    |                               |                             |                            |                             |               |

Promethean Incorporated | 720 Olive Way, Suite 1500, Seattle, Washington 98101 T: 888.652.2848, select option 2 | PrometheanWorld.com

Easily save Promethean Whiteboard files to your connected Google Drive by selecting the **Menu**, then **Save As**.

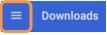

To change the save location, you may need to select the **three horizontal lines** in the top left corner.

Then, select **OneDrive**.

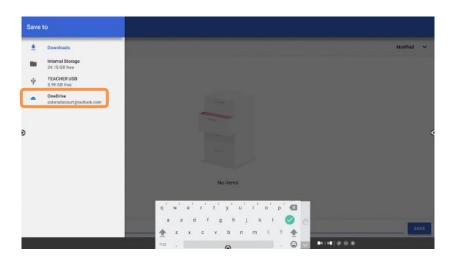

Give your Whiteboard file a name, then tap the green checkmark on the keyboard.

#### Promethean Whiteboard App

Access the Promethean Whiteboard App from your **Unified Menu** or **Locker**. The Whiteboard toolbar resides on the left side of the window by default.

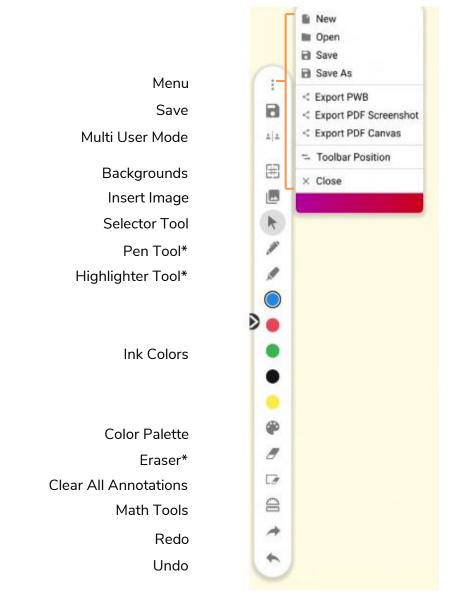

\*Tap once to select the tool and twice to access additional widths.

#### Promethean Capture App

The Promethean Capture app allows you to capture and crop anything displayed on your panel's screen, enabling you to organically create lessons and activities.

To use Capture, access the **Unified Menu**, then tap **Capture**.

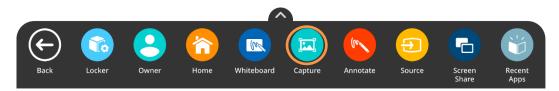

You will see two options: Open in Whiteboard or Close. To use the entire image, select Open in Whiteboard.

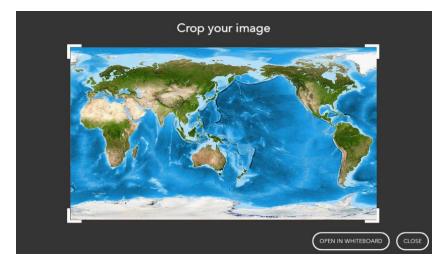

You may move, resize, and rotate the image in Whiteboard as you wish. Add annotations, interact with math tools, and more.

To crop a captured image, access the **Unified Menu**, tap **Capture**, then use the sizing handles to modify the image as you wish. Tap **Done** to finalize cropping.

You will once again have the options to **Open in Whiteboard**, or **Close**. You may wish to save this new Promethean Whiteboard file.

#### Promethean Annotate App

The Promethean Annotate App is perfect for adding annotations over anything displaying on your panel's screen, empowering you to make the most of teachable moments. You may also use it over top of connected devices.

To access, tap the **Unified Menu**, then the **Annotate** app. It is also accessible from your **Locker**.

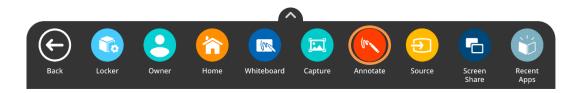

The toolbar appears. Drag to move it anywhere on your screen. Choose between a **Pen** and a **Highlighter**. Tap the **Pen** or **Highlighter** button once more to change its width. Choose from five ink colors.

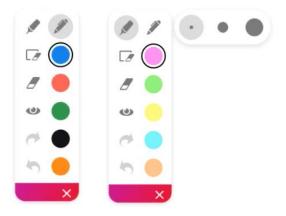

Use the Eraser to erase a bit of an annotation, or use Clear All Annotations to start fresh.

Tap the **Eye button** to exit annotate mode and interact with apps on your screen. Tap the Eye button once more to return to annotate mode and continue annotating.

Use the **Undo** and **Redo** buttons to make quick corrections.

Tap the **X** to exit the app. All annotations will disappear on closing the app.

#### **Switching Sources**

To access devices connected to your ActivPanel, including a laptop, you may need to switch sources. To switch to another source, tap the **Unified Menu**, then the **Source** button. You also may use the **Source button** on the center console.

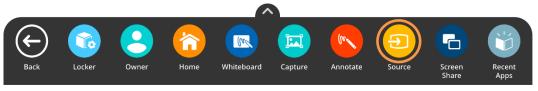

Source options will appear. The source currently in use will be highlighted. Tap whichever source you would like switch to.

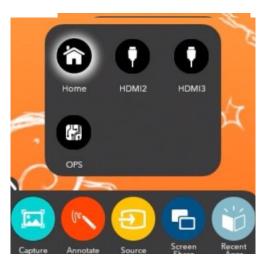

You may still access the Unified Menu and Classroom Essential Apps over top of connected devices.

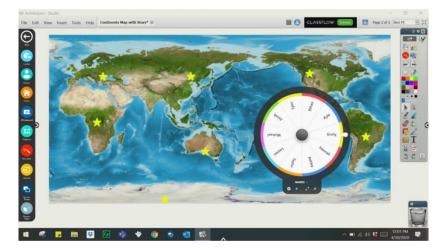

To return to your ActivPanel home screen, either tap the **Source** button and select **Home**, or select **Home** from the **Unified Menu**.

#### Power On Default Source

If you frequently use connected devices in tandem with your Elements Series ActivPanel, such as a Promethean Chromebox, ActivConnect OPS-G or OPS-M, or even your laptop, you may wish for your panel to automatically launch to that environment. In this case, changing your Power On Default Source will save you valuable time.

To begin, select the **Unified Menu**, then tap **Locker**. Within the Locker, tap the gear icon for **Settings**. Then select **More Settings**.

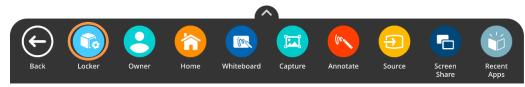

Next, select **Display**.

| ← 5 | Settings |                                                     |   |
|-----|----------|-----------------------------------------------------|---|
|     | •        | Network & Internet<br>Wi-FL Ethernet, Mobile, Proxy |   |
|     | [00      | Connected devices<br>Bluetooth                      |   |
|     |          | Apps<br>App info, default apps                      |   |
|     | 4        | Users<br>Signed in as Owner                         |   |
|     | Ø        | Display<br>Walipaper                                | 4 |
|     | 40       | Audio Advanced settings                             |   |
|     | Ξ        | Storage<br>14% used - 54.73 GB free                 |   |
|     | â        | Security & Location<br>Screen lock                  |   |
|     | Ô        | System                                              |   |

Within Display settings, select **Power On Default Source**.

| ay                      |
|-------------------------|
| Wallpaper               |
| Source Detection        |
| Power On Default Source |
|                         |

This will display the locations of currently connected devices. Select whichever source you wish for your ActivPanel to default to when powering on. You may change this setting at any time.

#### **Promethean Timer App**

The Promethean Timer App is perfect for managing activities, assessments, and more within your classroom.

To access, tap the **Unified Menu**, then **Locker**.

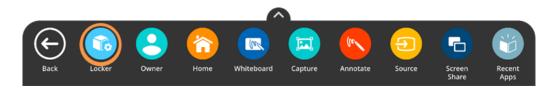

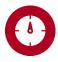

Select **Timer** from the Apps tab.

The Timer app opens. There are three modes: Clock, Timer, and Stopwatch. Tap whichever title is currently displaying to toggle between the three modes. Tap the **gear** to access more options in any mode.

Within each mode exists two viewing options: full screen and floating. Tap the **Expand/Collapse** arrows to toggle between full screen and floating.

Within the Timer mode, choose between **presets** or use the up and down **arrows** to customize your own Timer. Press the **Start** button to initiate. Use the **Pause** and **Reset** buttons as needed.

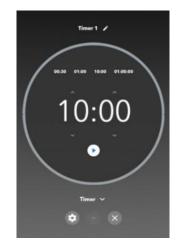

Tap the **plus sign** to create a new Clock, Timer, or Stopwatch. You can create and use any combination of up to four at the same time. This applies to both full screen and floating modes. From within full screen mode, tap the **pencil** to edit the Clock, Timer, or Stopwatch name.

Tap the X to close each Clock, Timer, or Stopwatch.

#### **Promethean Spinner App**

The Promethean Spinner App is perfect for quickly and easily randomizing elements for your class all in one place.

To access, tap the Unified Menu, then Locker.

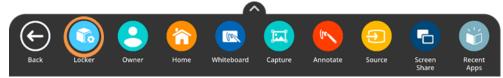

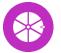

Select **Spinner** from the Apps tab.

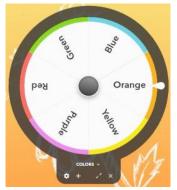

The Spinner app opens. There are three modes—full screen, floating, and condensed. Tap the **Expand/Collapse** arrows to toggle between full screen and floating. To toggle between floating and condensed, tap any segment of the Spinner.

Tap and hold the outer edge to move the floating or condensed spinner anywhere on your screen.

To access six default lists, or to create new lists, select the **list title** directly below the Spinner in either full screen or floating mode.

| CREATE NEW | ( | CANCEL |   | LAVE |
|------------|---|--------|---|------|
|            |   |        |   |      |
|            |   | •      |   | -    |
|            |   | ٠      | ٠ | -    |
|            |   | ٠      | ٠ | -    |
|            |   | ٠      |   | -    |
| + ADD ITEM |   |        |   |      |

Tap **Create New** at the top to generate a new list. A list can contain up to 44 items. Be sure to **Save** your list. There is no limit to the number of lists that can exist in the Spinner app.

Within the library of lists, tap the **pencil icon** to the right of a list title to edit an existing list. You can add or remove items, rearrange items, change an item's color, and more.

Tap the **gear** icon to access more options.

Tap the **plus sign** to add an additional spinner. You can use up to four spinners in full screen, floating, or condensed modes.

To use the Spinner, just drag any segment of the Spinner in a clockwise or counterclockwise direction.

Tap the **X** to exit the Spinner app.

#### myPromethean Portal

The myPromethean portal offers new and exciting tools and resources to engage your students. To access myPromethean, visit: <u>portal.mypromethean.com</u>.

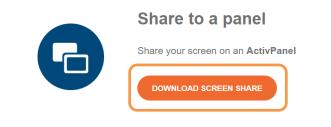

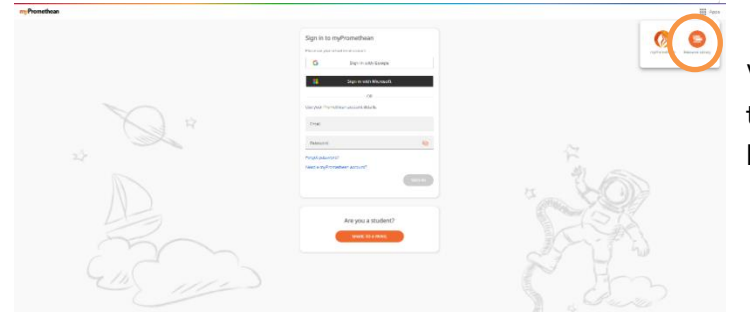

From the myPromethean portal, you can easily download Screen Share and share devices to your Elements Series ActivPanel.

Within the myPromethean portal, you have access to thousands of ready-made flipcharts. Select the **Apps** button in the upper right, then **Resource Library**.

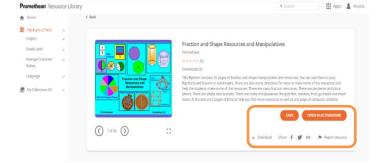

Within the Resource Library, you may **search** for and **preview** flipcharts, and **share** them with your colleagues. By creating a free account and logging into myPromethean, you can easily **save** flipcharts to your organized collections, **open** the flipchart immediately in ActivInspire, or **download** the flipchart to your computer.

Learn Promethean

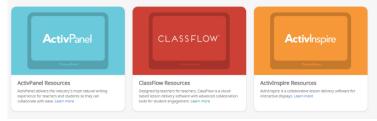

To extend your learning, explore Learn Promethean resources and video tutorials from within myPromethean.

#### **Promethean Screen Share App: Connecting Devices**

The Promethean Screen Share app allows you to quickly connect and mirror student devices and lends itself perfectly to classroom collaboration and student-driven learning.

To begin, please be sure you are using an Elements Series ActivPanel and are running firmware version 3.2 or higher. To update your ActivPanel Titanium's firmware, please visit support.prometheanworld.com/article/1742/.

There are three types of devices you may use to connect.

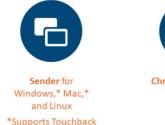

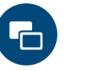

**Chrome Extension** 

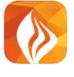

MyPromethean iOS / Android app

To download the sender for your device, visit share.mypromethean.com.

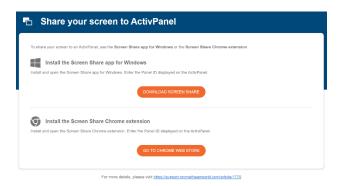

To begin connecting devices, access your Unified Menu, then tap Screen Share.

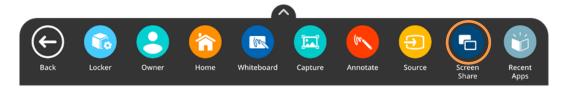

A floating window appears. You may move this anywhere on your screen. You may **name** your panel, tap the **reset** button to generate a new 6-digit panel ID, or tap the **people** icon to enter the waiting room.

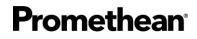

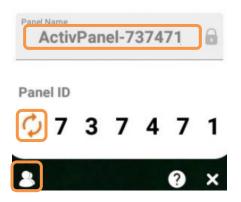

To connect from a computer with the Share Screen Sender, enter the **panel ID**. Next, enter your **name**, and be sure to **enable touchback**. Then select **Enter Waiting Room**.

| Screen Share                                                            | $\times$ |
|-------------------------------------------------------------------------|----------|
| Share screen to ActivPanel                                              |          |
| Type in the <b>Panel ID</b> as shown in Screen Share on the ActivPanel. |          |
| Your Name                                                               |          |
| Control from panel (Touchback)                                          | 7        |
| Enable touchback so that ActivPanel can navigate your screen.           |          |
| ENTER WAITING ROOM                                                      |          |

Students will enter the **panel ID** and their **name** within the Chrome extension or the mobile app. Then select **Start Screen Share**.

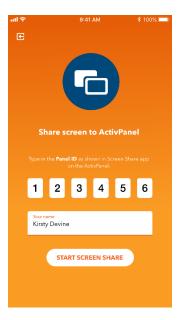

Connected devices will display within the Waiting Room. Tap a student's name to share a single screen or select up to four students to share simultaneously. Once you have selected their names, tap the orange **Share** button at the bottom of the waiting room window.

|                |          | Panel Nam         | ne: ActivPanel-7          | 37471 |   |                        |
|----------------|----------|-------------------|---------------------------|-------|---|------------------------|
| <b>2</b>       | 7        | 37                | 74                        | 7     | 1 |                        |
|                |          | Waiting           | Room: 4 Device            | e(s)  |   |                        |
|                | Courtney | • ×               |                           |       |   |                        |
|                | Saquel   |                   |                           |       |   |                        |
|                | 💆 David  |                   |                           |       |   |                        |
|                | Vincent  |                   |                           |       |   |                        |
| >              |          |                   |                           |       |   | <                      |
|                |          |                   |                           |       |   |                        |
|                |          |                   |                           |       |   |                        |
|                |          |                   |                           |       |   |                        |
|                |          |                   |                           |       |   |                        |
|                |          |                   |                           |       |   |                        |
|                |          |                   |                           |       |   |                        |
|                |          |                   |                           |       |   |                        |
|                |          | Sort by:          | O Position O Alphabetical |       |   |                        |
| 💼 Screen Share |          | 4 Selected(Max) × | • • •                     | ×     |   | Share.mypromethean.com |

#### Promethean Screen Share App: Waiting Room

The Promethean Screen Share app allows you to quickly connect and mirror student devices – and lends itself perfectly to classroom collaboration and student-driven learning.

To access the Screen Share waiting room, begin by opening your **Unified Menu**, then tap **Screen Share**.

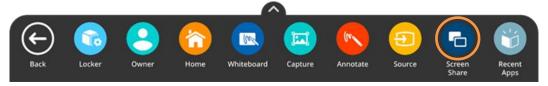

When the floating window appears on your panel's screen, tap the **people** icon.

| Panel I |      | Pan | el-2 | 886 | 14 | 6 |
|---------|------|-----|------|-----|----|---|
| Pane    | I ID |     |      |     |    |   |
| 0       | 2    | 8   | 8    | 6   | 1  | 4 |

As students connect their devices, you will see them appear in your Waiting Room. You may have up to 39 devices in your waiting room.

Select any name from the Waiting Room list to mirror this student's device to your ActivPanel. Or tick the boxes next to students' names to mirror up to 4 devices simultaneously. Once you have selected their names, tap the orange **Share** button at the bottom of the Waiting Room window.

|              |          | Panel Name:        | ActivPanel-737471      |   |                        |
|--------------|----------|--------------------|------------------------|---|------------------------|
|              | 7        | 3 7                | 4 7                    | 1 |                        |
|              |          |                    | om: 4 Device(s)        |   |                        |
|              |          |                    |                        |   |                        |
|              | Courtney | • ×                |                        |   |                        |
|              | Z Raquel |                    |                        |   |                        |
|              | David    |                    |                        |   |                        |
|              | Vincent  |                    |                        |   |                        |
| >            |          |                    |                        |   | <                      |
|              |          |                    |                        |   |                        |
|              |          |                    |                        |   |                        |
|              |          |                    |                        |   |                        |
|              |          |                    |                        |   |                        |
|              |          |                    |                        |   |                        |
|              |          |                    |                        |   |                        |
|              |          |                    |                        |   |                        |
|              |          | Sort by: 🕥 P       | suition O Alphabetical |   |                        |
| Screen Share |          | 4 Selected (Max) X | • • * ×                |   | Share.mypromethean.com |

A green dot next to a student's name denotes that they have enabled Touchback. Please note: Touchback is currently only available for Windows and Mac devices.

To remove a student, simply tap the **X** next to their name. You will be prompted to confirm their removal.

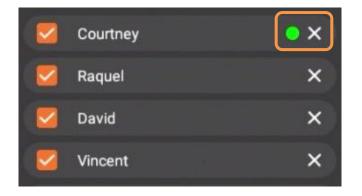

Within the Waiting room, you also may sort students by position or alphabetically.

|                 |                     |            |                | 6 |
|-----------------|---------------------|------------|----------------|---|
|                 | Sort by: O Position | OAlphabe   | tical          |   |
| 4 Selected(Mnx) | X SHARE             | <b>¢</b> ¢ | , <sup>k</sup> | × |
|                 | A                   | 1 2        | 3              | 4 |

- 1. Tap the gear for **Settings**. We recommend Good Quality for environments with low bandwidth and Best Quality for those with high bandwidth. You may also adjust name display settings.
- 2. Tap the circular arrows to **refresh** your Panel ID. This will also disconnect currently connected devices. This may come in handy if you have a new class of students entering the classroom or if you share your classroom with another teacher.
- 3. Tap the diagonal arrows to **minimize** the Waiting Room and return to the floating Screen Share window. Tap the people icon to return to the Waiting Room.
- 4. Finally, tapping the **X** will result in closing Screen Share and ending the casting session. You will be prompted to confirm your choice.

### **Promethean Screen Share App: Touchback**

Promethean users have been asking for Touchback capabilities and we've heard you! The Promethean Screen Share app now allows for Touchback on connected Windows and Mac devices, allowing you to interact with and navigate these devices in real time.

When students connect using Windows or Mac, they will have the opportunity to enable Touchback.

| G Screen Share                                                          | ×         |
|-------------------------------------------------------------------------|-----------|
| Share screen to ActivPanel                                              |           |
| Type in the <b>Panel ID</b> as shown in Screen Share on the ActivPanel. |           |
| Your Name                                                               |           |
| Control from panel (Touchback)                                          | $\square$ |
| Enable touchback so that ActivPanel can navigate your screen.           | ]         |
| ENTER WAITING ROOM                                                      |           |

In the Waiting Room, a green dot next to a student's name denotes that they have enabled Touchback.

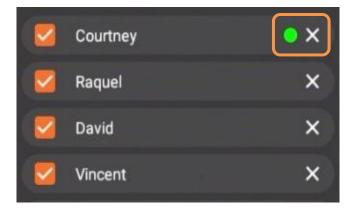

When a student mirrors their screen with Touchback enabled, their device's screen will be framed in bright green. This is an example of the student's computer screen:

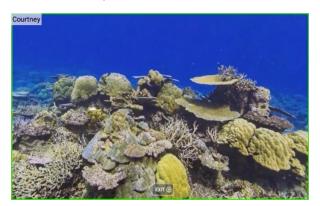

Likewise, when mirroring a student device with Touchback enabled, this screen will also be framed in bright green on your panel, as shown below for the screen in the top left quadrant:

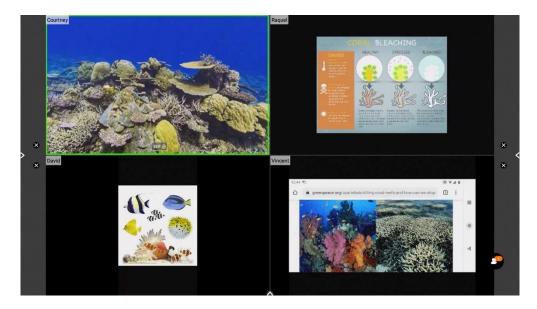

With Touchback enabled, you may navigate connected devices in real time. Possible classroom examples include becoming unterhered, sharing applications or programs, allowing students to display work and demonstrate learning, and more.

#### **Promethean Activities Player**

The Promethean Activities Player provides an easy way to access your pre-created ActivInspire activities and engage your students on your Elements Series ActivPanel.

Begin by saving the ActivInspire Activity to a USB, then plug the USB into your Elements Series ActivPanel.

To access your activity on your ActivPanel, tap the **Unified Menu**, then **Locker**.

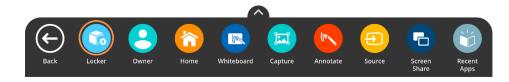

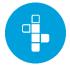

Select **Activities** from the Apps Menu.

The Activity Player opens. Recently opened activities will display on the Recent tab. Tap the **diagonal arrows** to maximize or minimize the Activity Player.

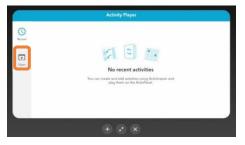

Tap **Open** to access an activity from your USB.

Tap the three horizonal lines in the top left corner and locate your USB. Next, select an Activity.

Two activities may be open at once for a multi-user experience. Tap the **plus sign** to open a second activity. It could be the same activity, or a different one. Multiple students can practice skills and concepts simultaneously.

Tap the **X** to close an activity. Once you close the final activity, you'll be returned to the main window. Tap the **X** once more to return to the home screen.

#### **Recent Apps**

The Recent Apps button within the Locker allows you to easily toggle between various apps on your ActivPanel. To access Recent Apps, select the **Unified Menu**, then tap **Recent Apps**.

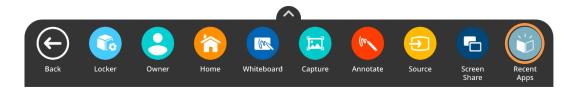

This displays all of your recently opened applications, including apps from connected devices such as an ActivConnect OPS-G or Promethean Chromebox.

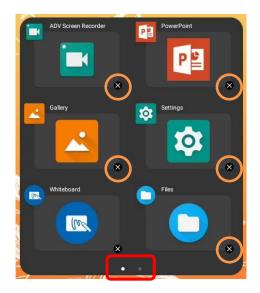

Depending on how many apps you currently have open, there may be multiple pages, denoted by small white dots at the bottom of the Recent Apps window. Swipe to the **right** or **left** to navigate between pages.

To return to any of these open apps, simply select the **app**.

To close apps, much like you do on your smart phone, simply tap the little **x** to the bottom right of an app.

#### The Promethean Store

The preinstalled Promethean Store is a terrific place for locating engaging educational apps to enhance your instruction. To access the Promethean Store, select the **Unified Menu** and tap **Locker**.

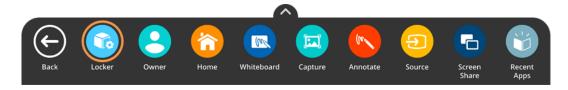

On the Apps tab of the Locker, locate the Promethean Store.

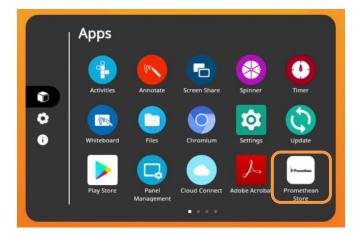

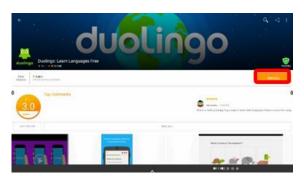

Within the store, you may search by using the headers along the top of the window or the search function in the top right corner.

Simply tap **Install** to install the app on your ActivPanel. You may need to confirm the installation once more.

Once an app is installed, you may open it or return to the store to browse for more apps. Remember that installed apps will also automatically display within your Locker for easy access. Should you have more than one page of apps, simply swipe left or right to navigate between pages.

#### **Installing Apps from the Promethean Store**

The Promethean Store has a wide variety of educational apps to help supplement your teaching and engage students. To install apps from the Promethean Store, select the **Unified Menu**, then tap **Locker**.

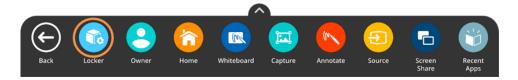

From the **Apps** page within the Locker, select **Promethean Store**.

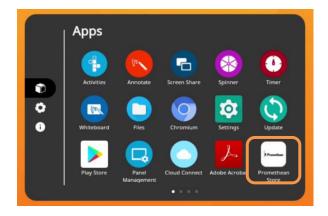

Once in the store, you may use the tabs to help you locate apps or utilize the search option in the top right corner.

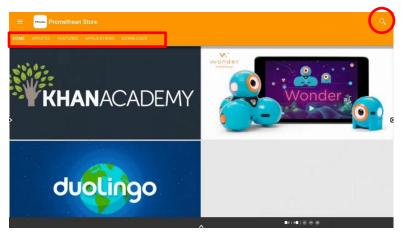

Once you have selected an app, simply tap **Install** to begin the installation process. You may be prompted to confirm installation once more.

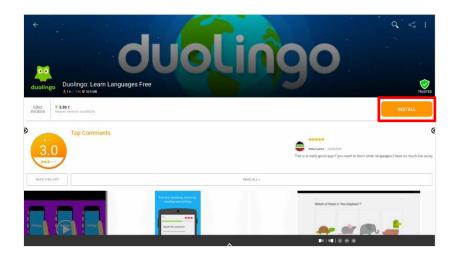

Once an app has finished installing, you will receive a confirmation and two options: **Done** and **Open**. Should you tap **Done**, you will be returned to the app page, at which point you may open the app, or use the back arrow in the top left corner to return to the Promethean Store and continue browsing apps. Tap **Open** to immediately open the newly installed app.

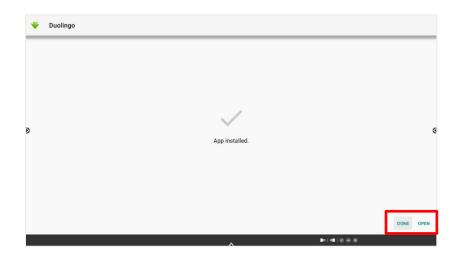

#### Managing Apps

To manage apps installed on your Elements Series ActivPanel, for instance changing notification settings, select the **Unified Menu**, then tap **Locker**.

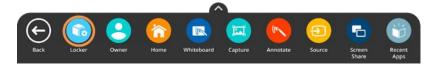

Select the gear icon to access Settings. Tap More Settings.

|   | Settings |
|---|----------|
| 0 | Volume   |

Select **Apps** from the Settings menu.

| ÷ | Settings |                                                     |  |
|---|----------|-----------------------------------------------------|--|
|   | *        | Network & Internet<br>Wi-FL, Ethenet, Mobile, Prosy |  |
|   | C96      | Connected devices<br>Numberh                        |  |
|   | ш        | Apps<br>App info, default apps                      |  |
|   | +        | Users<br>Signed in as Owner                         |  |
|   | ø        | Display<br>Watosper                                 |  |
|   | 40       | Audia<br>Advanced settings                          |  |
|   | =        | Storage<br>145.used: 54.73136 free                  |  |
|   | â        | Security & Location<br>Screen lock                  |  |
|   | 0        | System                                              |  |

Your apps are listed alphabetically. Scroll to the desired app you wish to view in more detail and tap its title.

On the App Info screen, you may need to scroll down to view all of the app's information.

Tap the back arrow in the top left corner to return to your list of apps. Alternatively, you can tap the **Home button** from the **Unified Menu** to return to the home screen.

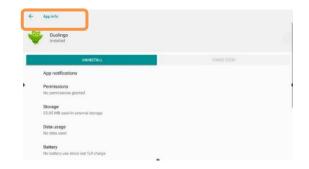

Promethean Incorporated | 720 Olive Way, Suite 1500, Seattle, Washington 98101 T: 888.652.2848, select option 2 | PrometheanWorld.com

#### **Locating Apps**

The **Locker** houses all of your apps, including those from connected devices such as a Promethean Chromebox or ActivConnect OPS-G.

To locate apps, access the Unified Menu and tap Locker.

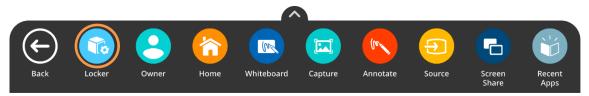

The Locker will automatically open to the **Apps** tab, but you also can access it by tapping the **cube icon** to access Apps.

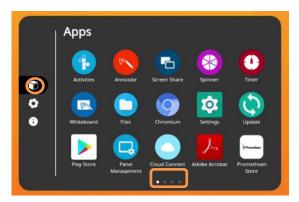

Depending on the number of apps you have installed, there may be more than one page. Pages are denoted by small white dots at the bottom of the Locker window. **Swipe right or left** to navigate between these pages.

#### **Rearranging Apps**

You may rearrange your installed apps within the Locker for quick access and to best accommodate your teaching.

To rearrange apps, access the **Unified Menu** and tap **Locker**.

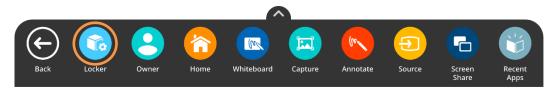

The Locker will automatically open to the **Apps** tab, but you also can access it by tapping the **cube icon** to access Apps.

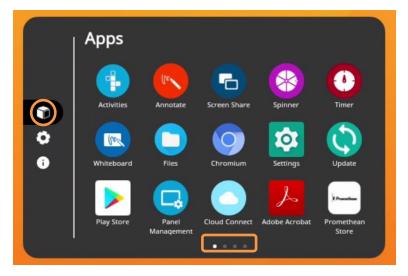

Depending on the number of apps you have installed, there may be more than one page. Pages are denoted by small white dots at the bottom of the Locker window. **Swipe right or left** to navigate between these pages.

To rearrange your apps, much as you do with your smart phone, simply press and hold the app while you drag it to the desired location. You may move an app to a new location within a page, or to another page.

To create a new page within the Apps tab of your Locker, simply drag an app icon onto a page that is fully populated. Organize your apps by function, subject area, apps for student use, and more!

#### **Closing Apps**

To close apps on your Elements Series ActivPanel, select the Unified Menu, then tap Recent Apps.

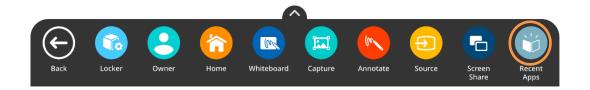

Depending on how many apps you currently have open, there may be multiple pages, denoted by small white dots at the bottom of the Recent Apps window. Swipe to the **right** or **left** to navigate between pages.

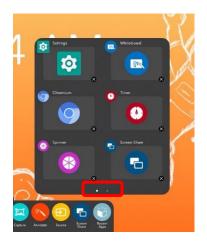

To close apps, much like you do on your smart phone, simply tap the little **x** to the bottom right of an app.

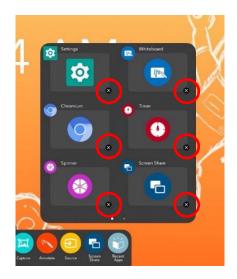

#### **Uninstalling Apps**

To uninstall apps from your Elements Series ActivPanel, select the Unified Menu, then tap Locker.

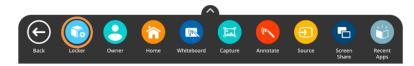

Select the gear icon to access Settings. Tap More Settings.

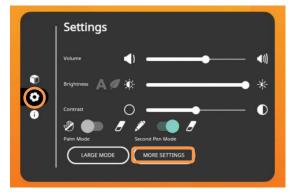

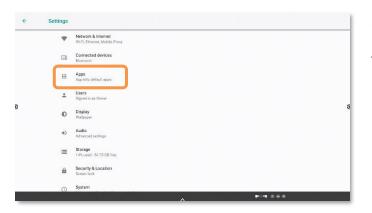

Select **Apps** from the Settings menu.

Your apps are listed alphabetically. Scroll to the desired app you wish to uninstall and tap its **title**.

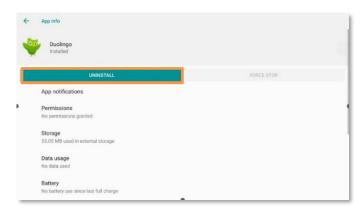

Tap the **Uninstall** button to begin the uninstallation process.

You may be prompted once more to confirm your choice to uninstall.

Once uninstallation is complete, you will briefly receive a small confirmation at the bottom of your screen and will be returned to the app list.

### Accessing Content from Your USB and Downloading Files

There are a few ways to access files on your ActivPanel. This method describes accessing content from a USB by using the Files app from the Apps tab in the Locker, then copying, or downloading, that content to the ActivPanel.

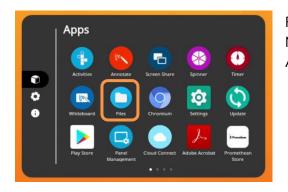

First, insert your USB into one of the USB ports on your ActivPanel. Next, go the **Unified Menu** and tap **Locker**. In the Locker on the Apps tab, you will see an app titled **Files**. Select it.

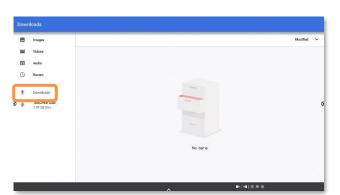

This takes you to a Downloads window. Access your USB by selecting it on the left.

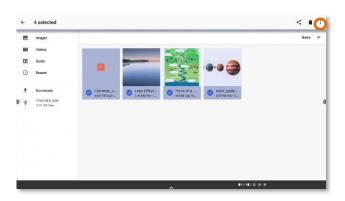

You will see the content from your USB listed here. Press any file for two seconds to select it. Once one file is selected, you may select additional files simply by tapping them.

Once one or more files is selected, tap the **three vertical dots** in the top right corner. To download these selected files to your ActivPanel, choose **Copy to...** from the menu that appears.

CANCEL

COPY

The Downloads screen reappears, this time with options in the bottom right corner. Select the blue **Copy** button.

You will be returned to your USB. To confirm that your files were downloaded successfully, select **Downloads**.

#### **Creating Bookmarks in the Chromium Browser**

To bookmark your favorite websites for easy access in the preinstalled Chromium browser, begin by selecting the **Unified Menu**, then tap **Locker**. In the Locker, select the **Chromium** app.

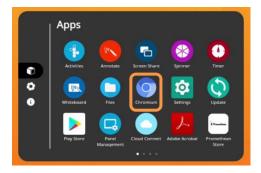

Enter or search for the URL you wish to bookmark. Select the **star** icon to the right of the URL you entered. This bookmarks your page.

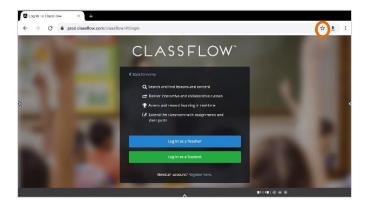

You will receive a brief confirmation at the bottom of the screen that the website has been bookmarked and the star will turn blue.

Tap the **three vertical dots** in the top right, then select **Bookmarks** to modify your existing bookmarks. You may edit bookmarks, move them into folders, and delete them.

| lobile bookmarks                          | Q X                 |
|-------------------------------------------|---------------------|
| Log In To ClassFlow<br>prod.classflow.com | :                   |
|                                           | Log In To ClassFlow |

To visit a bookmarked website, tap the website that appears. Then, tap the **three vertical dots** on the blue header to reveal options.

#### **Connecting a Laptop to Your ActivPanel**

To connect your laptop to your ActivPanel, begin with either a VGA or HDMI cable and a USB cable. The VGA or HDMI enables a visual connection, while the USB cable enables touch.

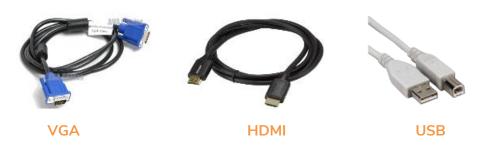

Ports on your ActivPanel are clearly labeled.

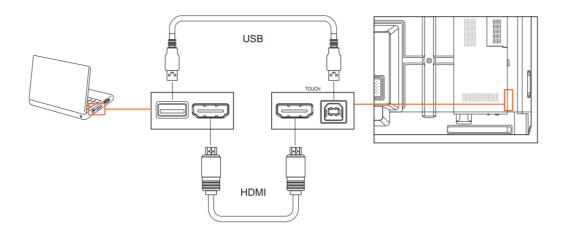

If you are connecting a Mac to your ActivPanel using a VGA cable, you may need an additional adapter or dongle. You may also require an audio cable.

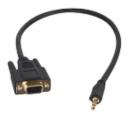

Elements Series ActivPanels feature easily accessible front ports.

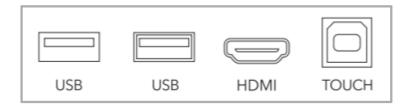

Promethean Incorporated 720 Olive Way, Suite 1500, Seattle, Washington 98101 T: 888.652.2848, select option 2 PrometheanWorld.com

You will find additional ports on the back of your ActivPanel. When facing the panel, they are on the left side. Be sure to connect HDMI and USB cables into their corresponding ports. For example, use **HDMI 2** in tandem with **TOUCH 2**.

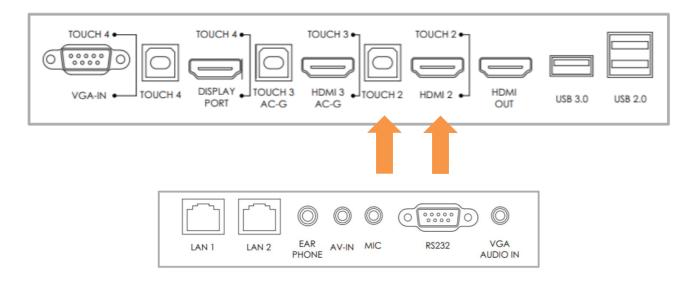

Once you have connected, access the **Unified Menu** and tap **Source** to toggle over to your computer. On an ActivPanel Titanium, you may also use the **Source** button on your **Center Console**.

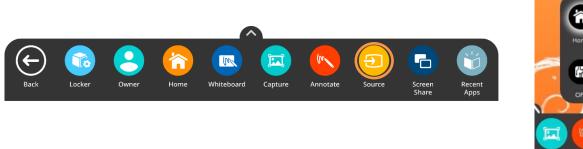

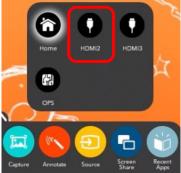

Remember, you always have access to the Unified Menu, even over connected devices. This means you will also have access to the Classroom Essential Apps.

Use the **Home** button from the **Unified Menu** to return Home at any time.

For more information or to receive assistance, please visit <u>support.prometheanworld.com</u>.

### Connecting an ActivConnect OPS-G to Your ActivPanel Titanium

Your district may have chosen additional connected devices for your ActivPanel Titanium.

To connect your ActivConnect OPS-G to your ActivPanel, begin by ensuring you are running the most up-todate firmware. Please visit <u>support.prometheanworld.com/update</u> and/or <u>support.prometheanworld.com/article/1742/</u> for more information.

Install the ActivConnect OPS-G in the OPS slot on the side of the ActivPanel. Next, ensure your ActivConnect OPS-G is ready to connect to your ActivPanel. Visit <u>support.prometheanworld.com/article/1753</u> for more information.

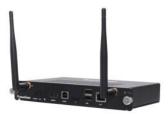

Access the Unified Menu and tap Source. Select OPS to switch over to your ActivConnect OPS-G.

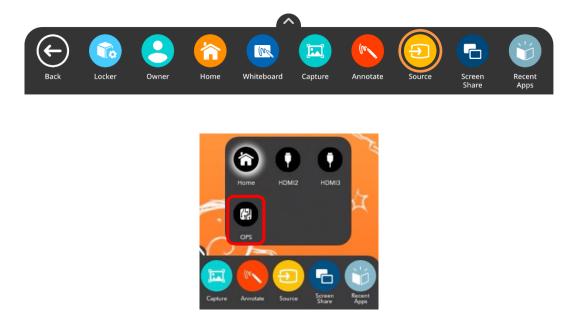

You will want to ensure your ActivPanel and ActivConnect OPS-G are connected to the same internet network.

Next, locate your ActivPanel's serial number by opening the **Unified Menu**, then the **Locker**. Select the **Update** icon from the apps tab in the locker. Make note of the serial number which is found at the bottom left corner of the Update window.

Open the Unified Menu once more and tap Source, then select OPS to return to the ActivConnect OPS-G.

Swipe down from the **top** of the screen to display notifications, and tap on the notification that reads "**Cannot** find Panel Serial number in..."

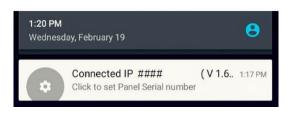

Enter the ActivPanel's serial number and tap **OK**. The serial number is not case sensitive.

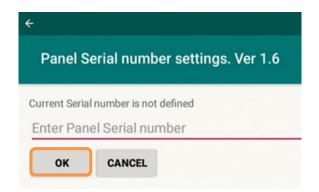

The ActivConnect OPS-G screen will update. The app bubbles and the pink menu button on the home page will disappear.

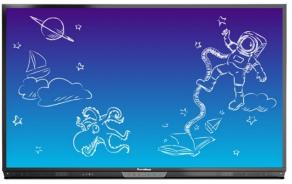

You can confirm that the integration is complete by swiping down from the top of the screen and the notification will now read "Connected IP..."

From now on, all apps installed on the OPS-G can now be found within the Locker for easy access.

For more information or to receive assistance, please visit <u>support.prometheanworld.com</u>.

#### **Connecting a Promethean Chromebox to Your ActivPanel**

Your district may have chosen additional connected devices for your ActivPanel Titanium.

To connect your Promethean Chromebox to your ActivPanel Elements Series, begin by ensuring you are running the most up-to-date firmware. Please visit <u>support.prometheanworld.com/update</u> and/or <u>support.prometheanworld.com/article/1742/</u> for more information.

Connect your HDMI and USB cables to the HDMI 2 and USB 2 ports.

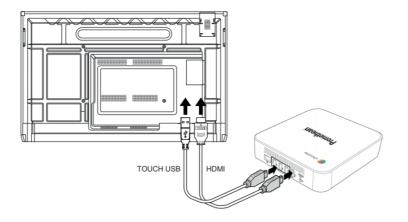

Plug in the power cable and power your Chromebox **on**. You will also need a Google account.

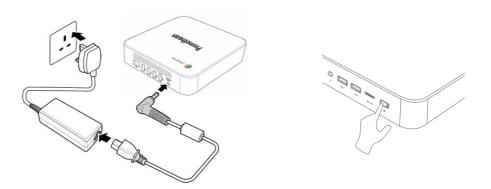

Access the **Unified Menu** and tap **Source**. Select **HDMI2** to switch over to your Chromebox.

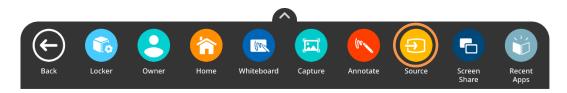

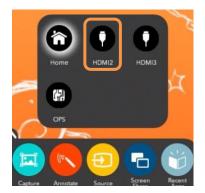

Tap in the **bottom right** of the Chromebox desktop to access some basic settings. You will want to ensure your ActivPanel and Chromebox are connected to the same internet network.

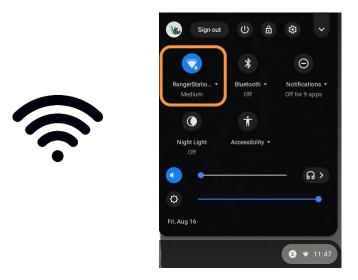

You may need to log into your Google account at this point. Go to the Google Play Store to locate and install the **Promethean Chromebox Utility App**.

|  | Promethean Chromebox Utility |         |
|--|------------------------------|---------|
|  | Promethean Limited           | Install |

Next, locate your ActivPanel's serial number by opening the **Unified Menu**, then the **Locker**. Select the **Update** icon from the Apps tab in the Locker. Make note of the serial number which is found at the bottom left corner of the Update window.

Open the **Unified Menu** once more and tap **Source**, then select **HDMI2** to return to the Chromebox.

Tap to open the **Chromebox notification area** at the bottom right of the screen. There will be two notifications.

One notification will say "Please enable usage access by clicking here" and the second will say "Click to Set Panel Serial number." To enable usage access, tap "**Please enable usage access by clicking here.**"

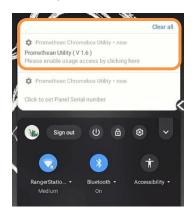

Once you tap the notification, you will be taken to a Usage Access settings screen. Select **Promethean Chromebox Utility**.

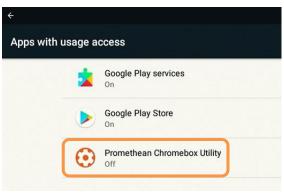

On the next screen, toggle the Panel usage access **ON**.

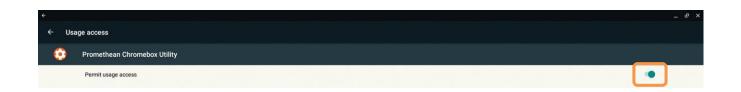

Next, tap the "**Click to Set Panel Serial number**" notification. You will be presented with a dialog box. Enter the ActivPanel's serial number and tap **OK**. The serial number is not case sensitive.

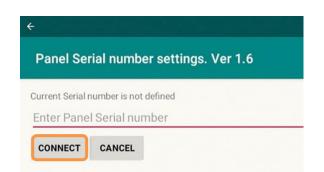

You should now see a message that the Promethean Chromebox Utility has connected to an IP address, signifying that the Chromebox and the ActivPanel are now connected.

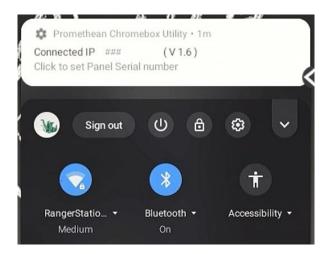

You can check the status of the connection to your panel at any time by tapping on the **notification area** at the bottom right of the Chromebox desktop and the Promethean Chromebox Utility app will show it is connected.

From now on, all apps from your Promethean Chromebox will appear within your Locker for easy access.

For more information or to receive assistance, please visit support.prometheanworld.com.

### Adding Apps from the Google Play Store Using Your Promethean Chromebox

To add apps from the Google Play Store using your Promethean Chromebox, please ensure that your Chromebox is first successfully integrated with your ActivPanel.

Access the **Unified Menu**, then tap **Source**. Select **HDMI2** to switch to your Chromebox.

From the menu along the bottom of your Chromebox desktop, select the **Google Play Store**.

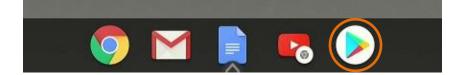

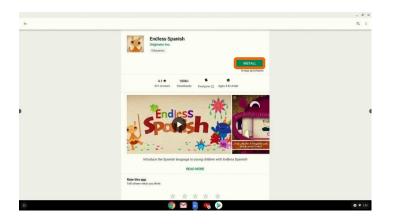

Once you have located an app you wish to install, simply tap **Install**.

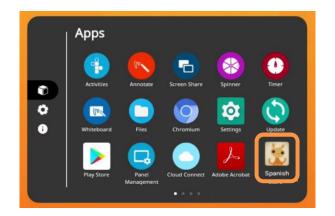

Once the app is installed on your Chromebox, you may open it from this window. But remember for future use, it will always reside within your Locker.

Simply tap the **app** within the Locker to open it.

•

•

### Help and Support

To contact Promethean Support, visit support.prometheanworld.com.

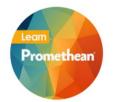

- To learn more about the Elements Series and other Promethean solutions:
- Follow us on Twitter <u>@LearnPromethean</u>
  - Subscribe to our YouTube channel, PrometheanVideo
  - Visit our Learn Promethean website